# **Instrukcja używania aplikacji Tuya Smart**

#### **1. Wi-Fi**

Wymagane jest połączenie monitora wewnętrznego z siecią Wi-Fi, która ma dostęp do Internetu. Użytkownik po dodaniu monitora do aplikacji będzie mógł odbierać połączenia przychodzące.

#### **1.1 Łączenie monitora z Wi-Fi**

Naciśnij na ekranie głównym. Wyświetlone zostaną ustawienia. Przejdź do ,

następnie naciśnij **Wybierz sieć** . Wybierz swoją sieć i wpisz do niej hasło.

#### **1.2 ID urządzenia oraz pobieranie aplikacji**

Naciśnij **\_■ ID urządzenia** zostanie wyświetlony kod QR, który należy zeskanować w aplikacji.

Naciśnij A Pob**ierz aplikację**, zeskanuj kod QR, aby ją pobrać lub wyszukaj aplikację **Tuya Smart** w Sklepie Google Play **A** App Store.

#### **2. Rejestracja konta w aplikacji Tuya.**

Otwórz aplikację, wyraź zgodę na wymagane uprawnienia 1. Naciśnij "Zarejestruj się" →

**2.** Przeczytaj i zaakceptuj *Politykę prywatności* oraz *Umowę o świadczeniu usług* → **3.**

Wpisz swój adres e-mail i naciśnij "Otrzymaj kod weryfikacyjny" → 4. Odszukaj maila z kodem weryfikacyjnym na swoim koncie pocztowym → **5.** Wpisz kod → **6.** Ustaw hasło.

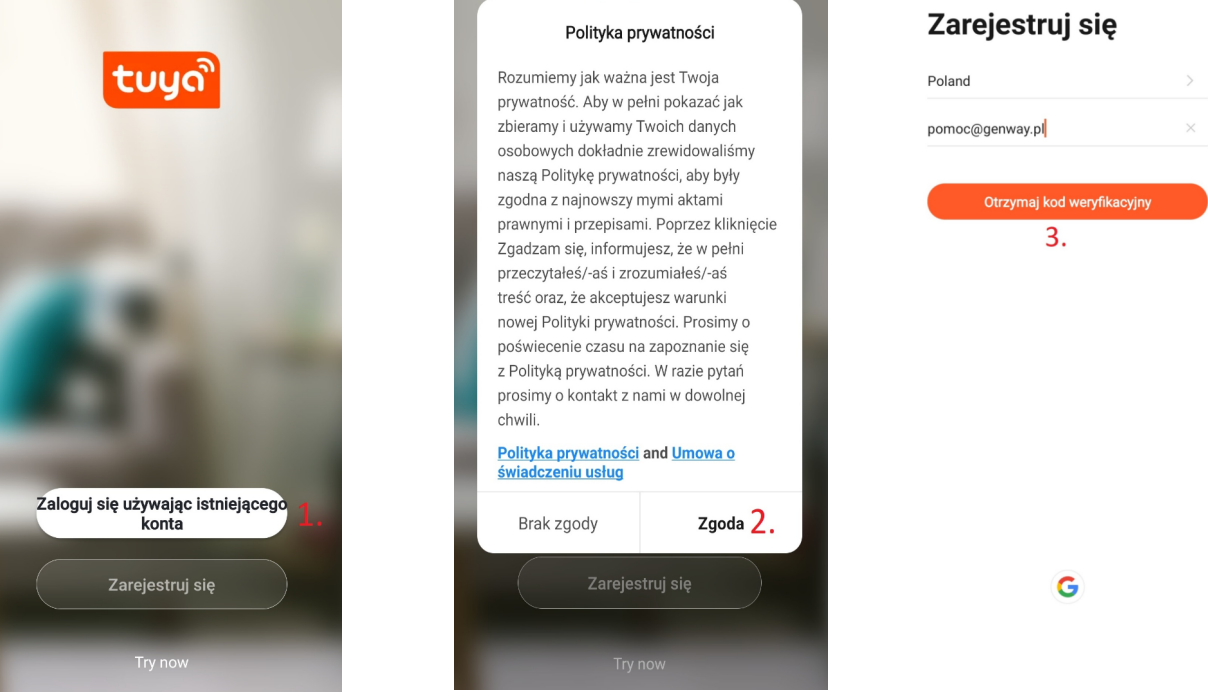

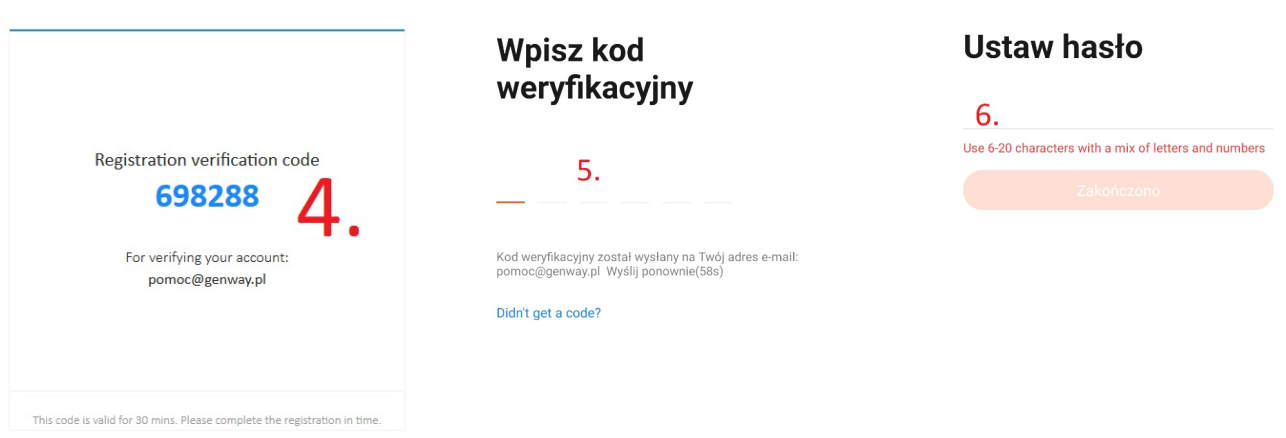

### **3. Dodawanie urządzenia do aplikacji Tuya**

Na stronie głównej aplikacji: 1. Naciśnij "Dodaj urządzenie" lub **O** w prawym górnym rogu → 2. Naciśnij  $\Box$  w prawym górnym rogu → 3. Zeskanuj kod QR wyświetlony na monitorze (patrz punkt **1.2**) → **4.** Odczekaj do 2 min, aż aplikacja nawiąże połączenie z monitorem → **5.** Naciśnij urządzenie, aby wyświetlić z niego podgląd i/lub otworzyć odpowiednie wejście.

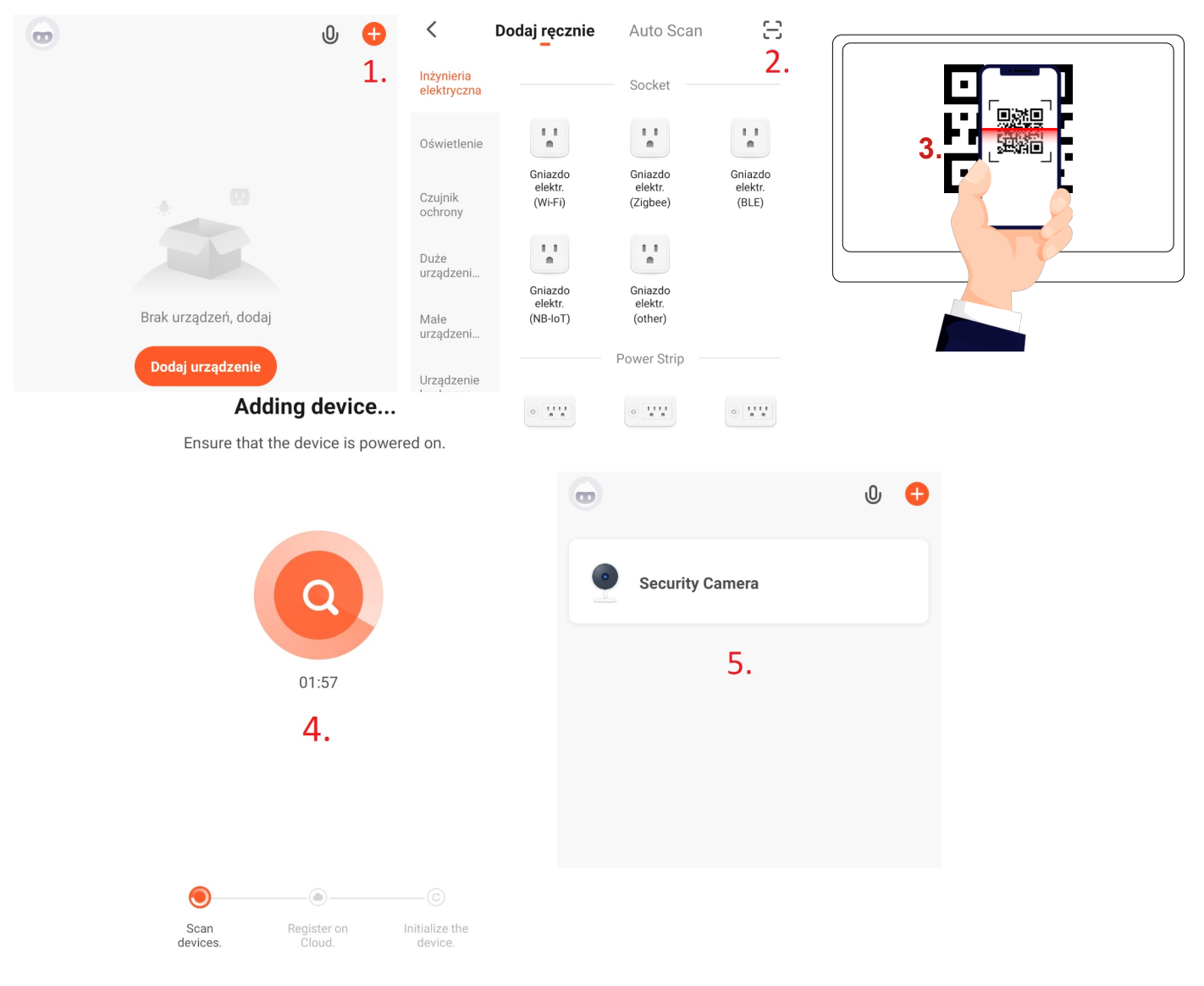

#### **4. Opis przycisków wyświetlanych podczas połączenia oraz ustawienia dodanego**

#### **urządzenia**

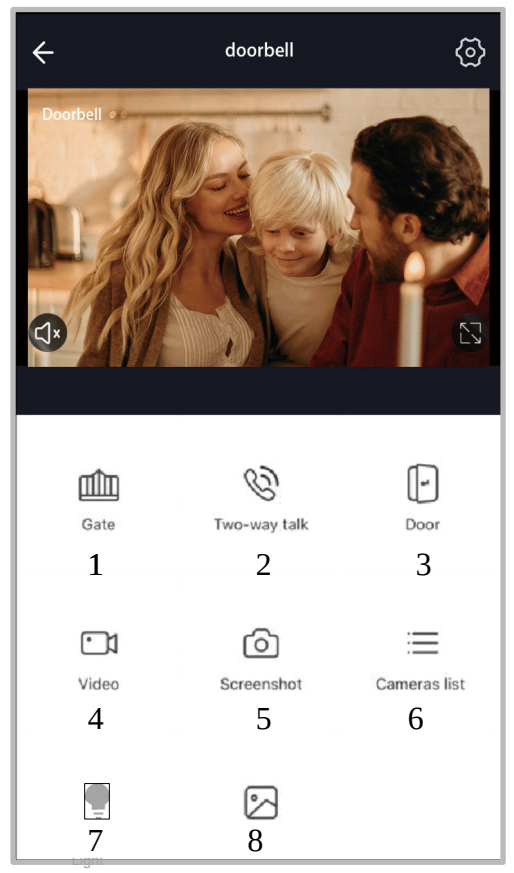

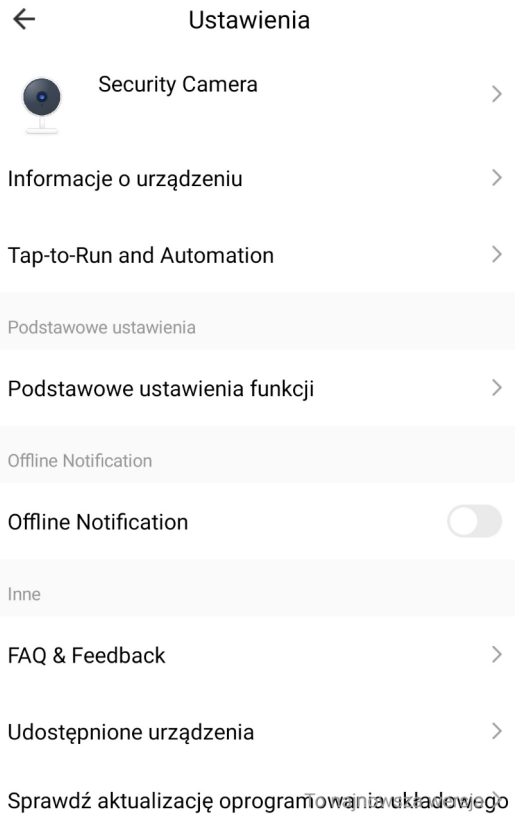

Usuń urządzenie

- (1) Otwarcie bramy  **Po naciśnięciu** (2) otworzą się powyższe
- (3) Otwarcie furtki/drzwi **Security Camera** miejsce, w którym (4) Nagrywanie wideo możliwa będzie zmiana ikony oraz nazwy
- (6) Lista kamer dodanych do konta **Informacje o urządzeniu** szczegóły
- (7) Niedostępne **Tap-to-Run Automation** niewspierane
	- ustawienia trybu audio
	- **Offline Notification –** powiadomienie, gdy urządzenie straci połączenie Wi-Fi
	- **FAQ & Feedback** często zadawane pytania oraz opinie

• **Udostępnianie urządzenia** –

udostępnienie urządzenia użytkownikowi innego konta aplikacji Tuya

- 
- (2) Rozmowa dwukierunkowa ustawienia.
- 
- 
- (5) Wykonanie zdjęcia urządzenia.
- aplikacji dodanego urządzenia
- 
- (8) Podgląd zrobionych zdjęć/wideo **Podstawowe ustawienia funkcji** –

## TuyaSmart

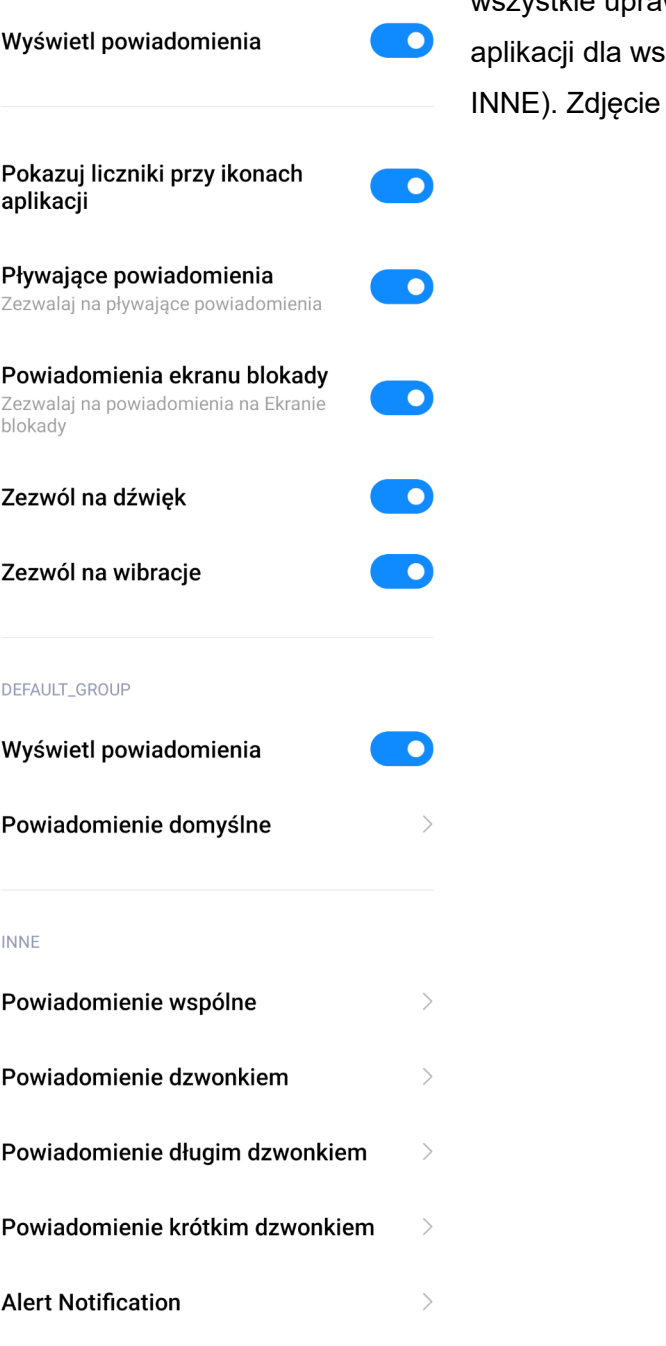

W ustawieniach systemu smartfona należy włączyć wszystkie uprawnienia odpowiadające za powiadomienia szystkich grup (Główne, DEFAULT\_GRUP,  $\mu$  przedstawia ustawienia dla systemu MIUI.